**5. Starten Sie Ihren Computer Démarrer votre ordinateur Avviare il proprio computer**

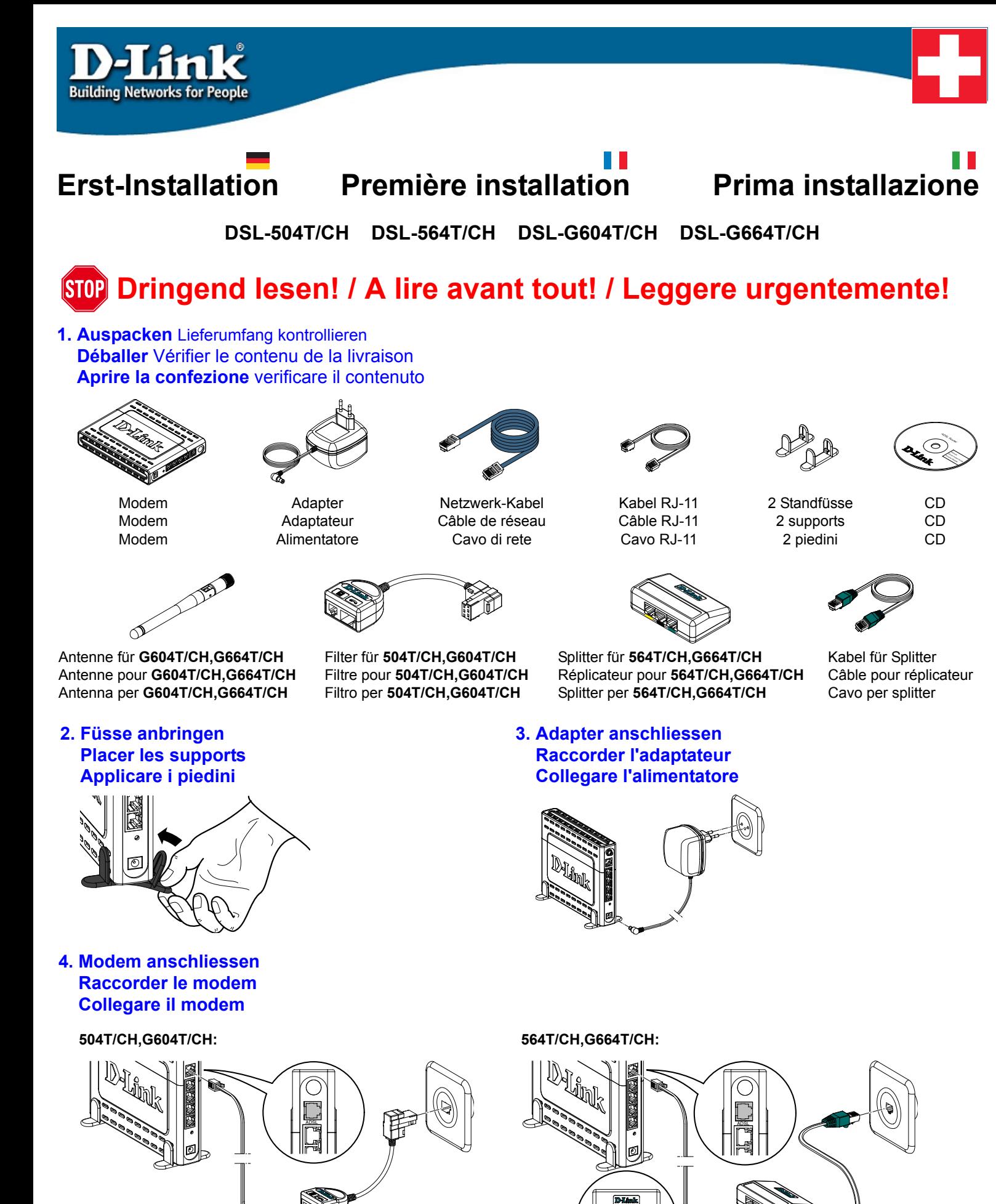

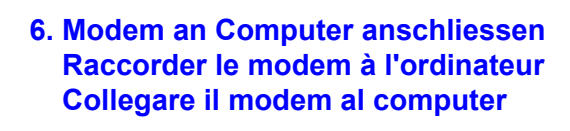

## **7. Modem-Funktion prüfen Vérifier la fonction du modem Verificare il funzionamento del modem**

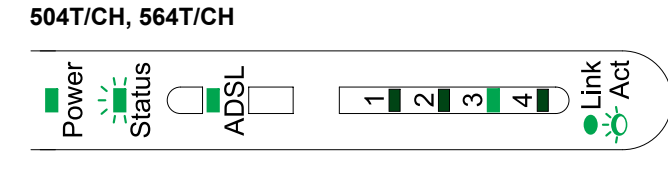

viert sein.

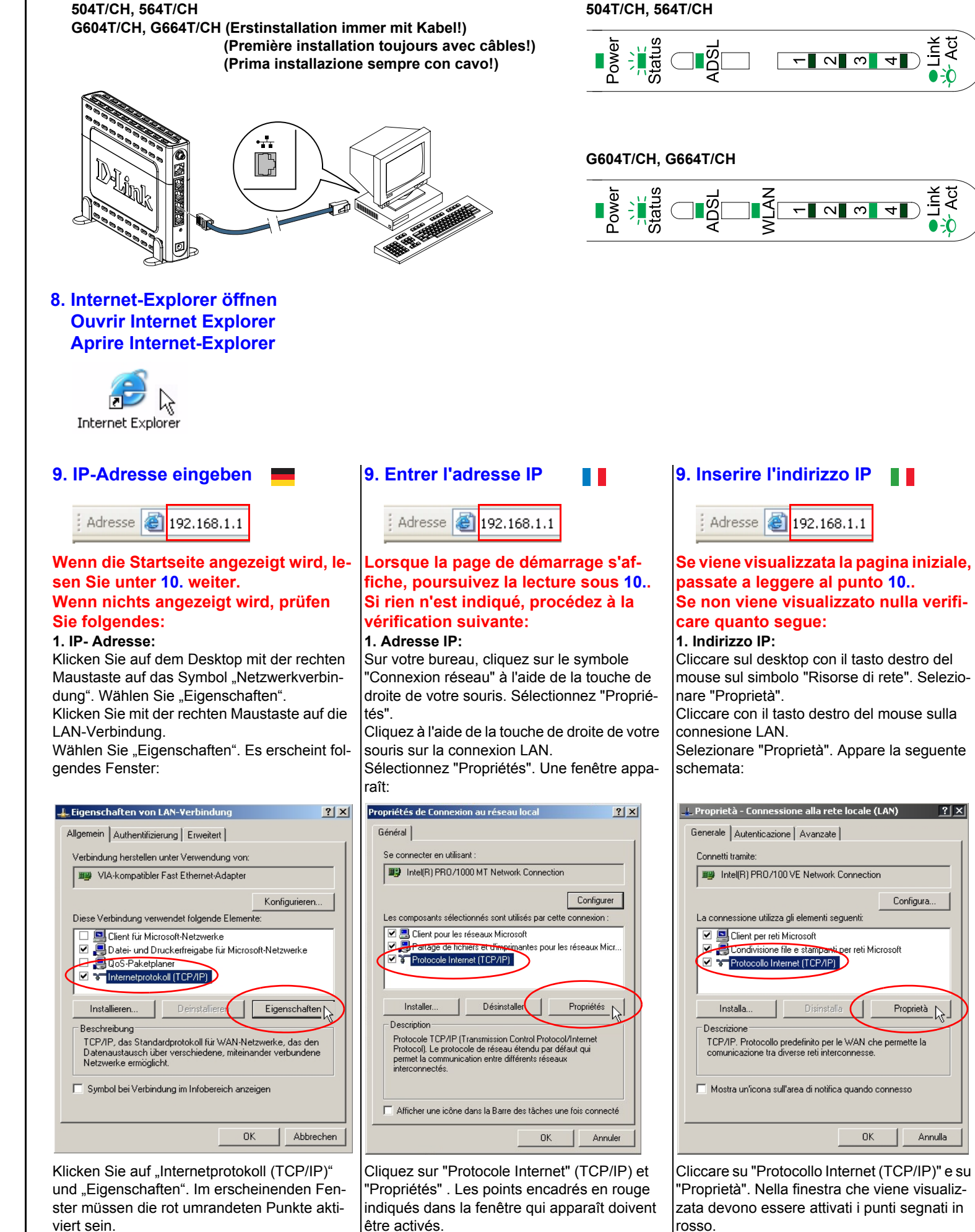

être activés.

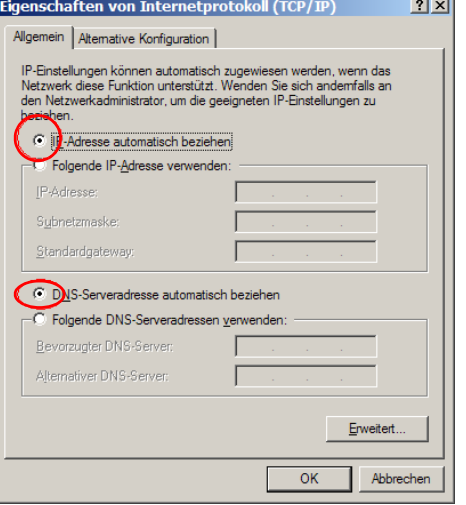

Bestätigen Sie mit "OK" und "OK". Schliessen Sie das Fenster "Netzwerkverbindung". Geben Sie erneut im Internet-Explorer die IP-Adresse ein.

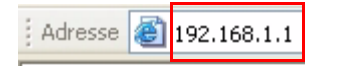

Wird Ihre Seite dennoch nicht angezeigt, prüfen Sie die Einstellungen des Internet-Explorers.

Validez avec "OK" et "OK". Fermez la fenêtre "Connexion au réseau".

> Se la vostra pagina continua a non venire visualizzata verificare le impostazioni del Inter-

Entrez à nouveau l'adresse IP dans Internet-Explorer.

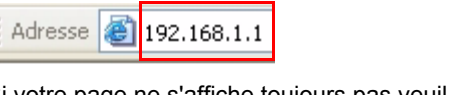

Si votre page ne s'affiche toujours pas veuillez, vérifier les réglages de l'Internet-Explorer.

## **2. Inter**

Sélecti "Option

Klicken Sie im Reiter "Verbindungen" auf "Keine Verbindung wählen".

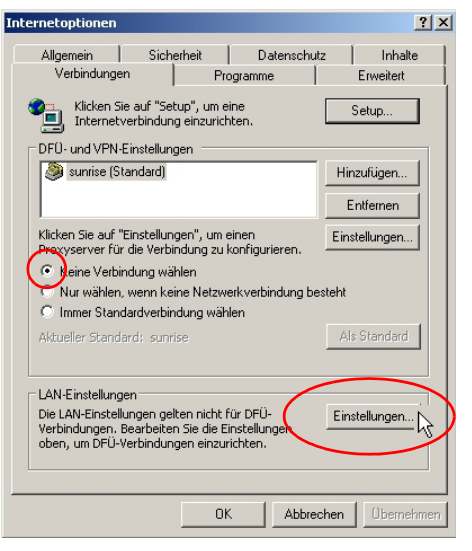

Dann klicken Sie bei "LAN-Einstellungen" auf "Einstellungen".

Confermare con "OK" e poi "OK". Chiudere la

Avanzate

Annulla

 $2|X|$ 

 $\Box$ 

 $OK$ 

Das Kästchen "Automatische Suche der Einstellungen" darf **nicht** angeklickt sein.

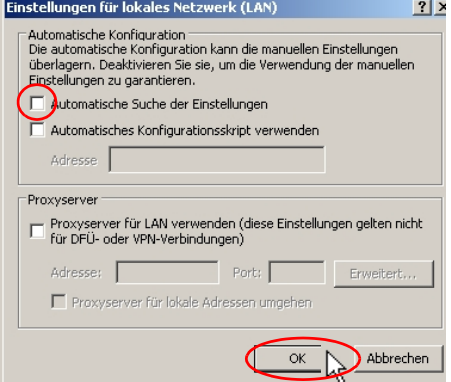

finestra "Connessioni di rete".

Adresse 3 192.168.1.1

Generale | Configurazione alternativa |

Utilizza il seguente indirizzo IP

C Drieni indirizzo server DNS automaticamente

Utilizza i seguenti indirizzi server DNS:

suhnet ma

Server DNS alterna

È possibile ottenere l'assegnazione automatica delle impostazioni IP se la Fete supporta tale caratteristica. In caso contrario, sarà neces<br>richiedere all'amministratore di rete le impostazioni IP corrette.

Bestätigen Sie mit "OK" und "OK". Geben Sie erneut im Internet-Explorer die IP-Adresse ein.

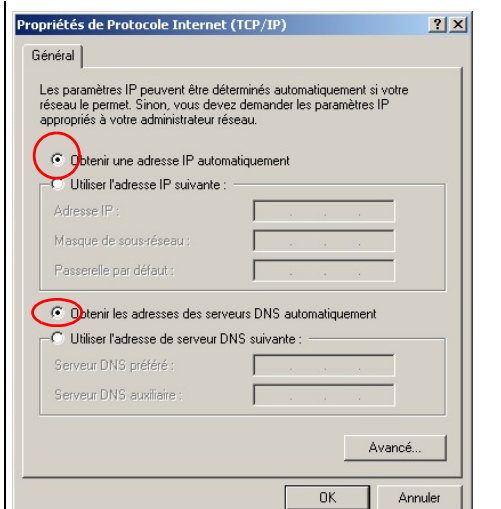

Inserire nuovamente nel Internet Explorer l'in-

dirizzo IP.

### **2. Internet-Explorer:**

Wählen Sie das Menü "Extras" und klicken Sie auf "Internetoptionen".

## $\overline{\alpha}$  N Annulla Conformare con "OK" e poi "OK". Inserire nuovamente nel Internet Explorer l'in-

Utilizza un server proxy server per le connessioni LAN. Queste impostazioni non verranno applicate alle connessioni remote o

.<br>wanzate..

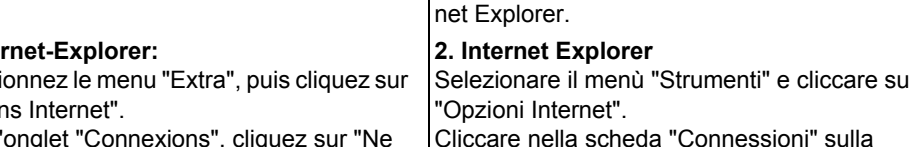

iamai

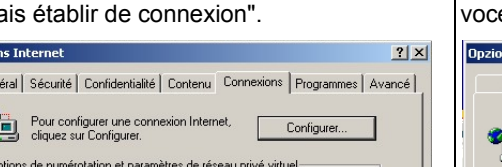

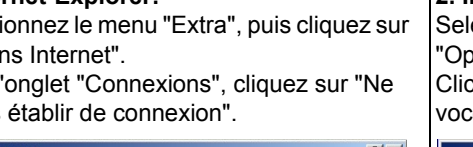

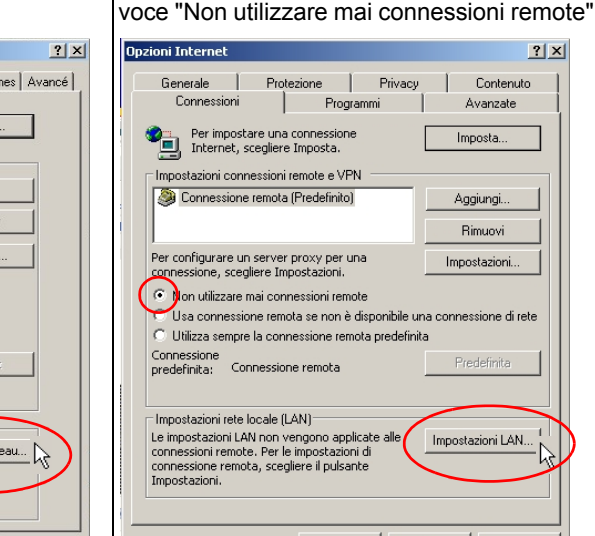

Unter **Einrichtung** - **Verbindung 1** geben Sie Benutzername und Passwort ein. Beides bekommen Sie von Ihrem Provider (z.B. bluewin, sunrise, etc.). Klicken Sie auf "Anw

**Start** 

**PPPoE Con** 

Passw

Idle-Tin

Offen h

Dans l'onglet "Connexions", cliquez sur "Ne

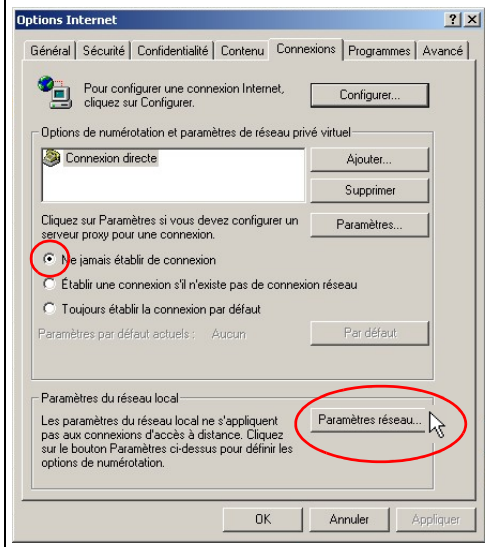

Dans la rubrique **Installation - Connexion 1**, entrez le nom de l'utilisateur et le mot de passe. Vous obtenez ces deux informations par sunrise, etc.).

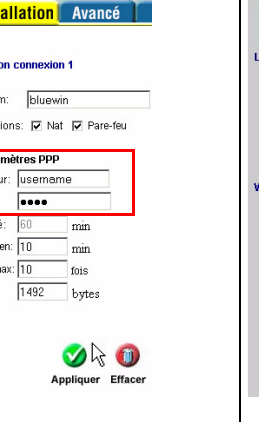

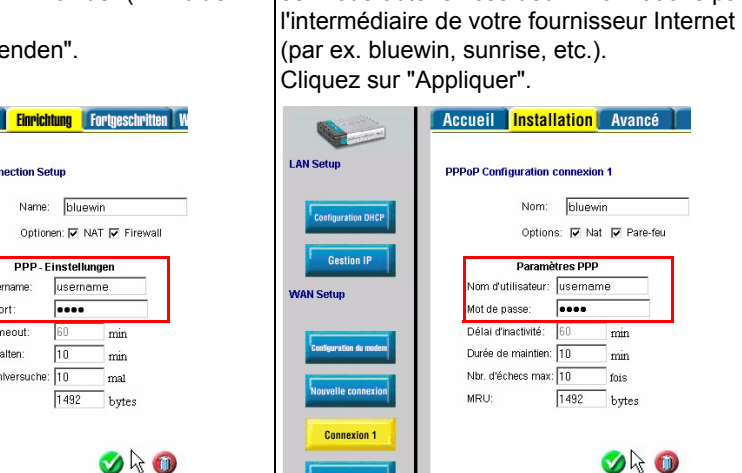

Dans la rubrique "Paramètresdu réseau local", cliquez ensuite sur "Paramètres réseau". **Ne pas** cliquer dans la case "Détecter automatique les paramètres de connexion".

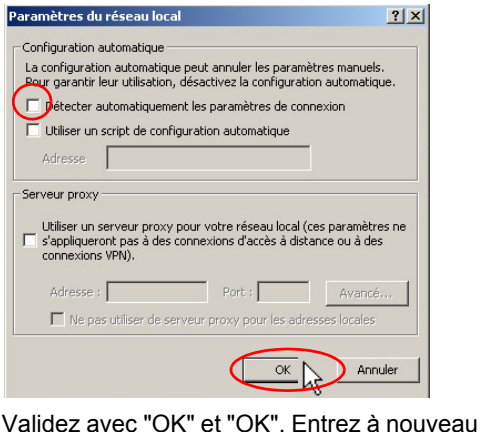

Unter **Status** - **Verbindungsstatus** klicken Sie auf "Auffrischen", um Ihre Verbindung zu prüfen. Ihre IP-Adresse muss erscheinen und der Zustand "Verbunden" sein.

l'adresse IP dans l'Internet-Explorer.

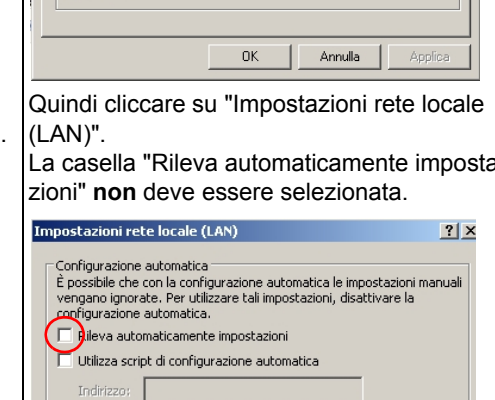

La casella "Rileva automaticamente imposta-

dirizzo IP.

 $\Box$  Ignora server proxy per indirizzi loc

Server proxy

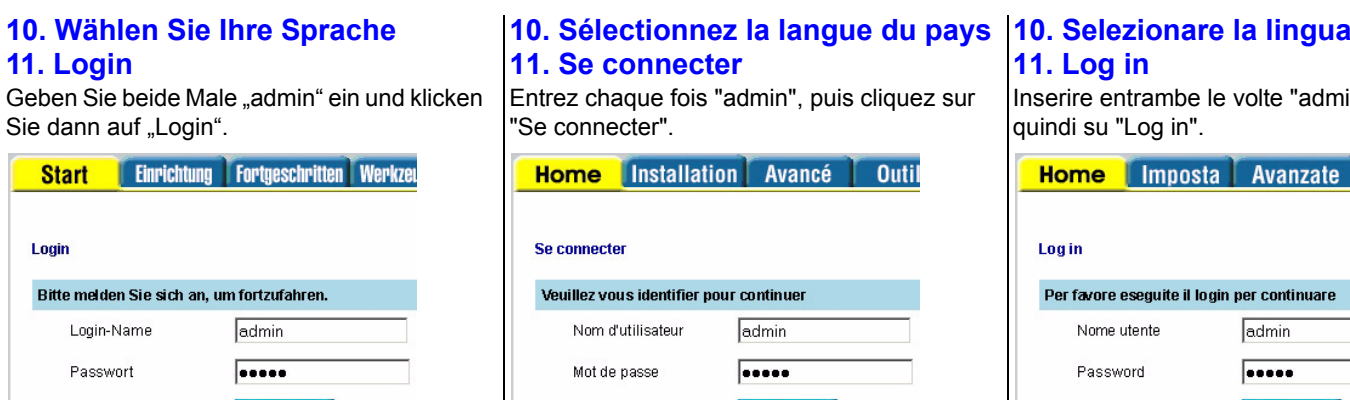

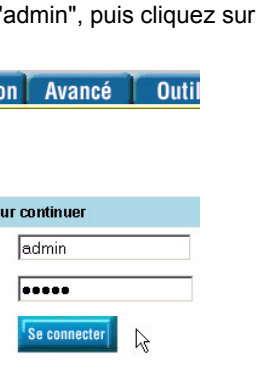

# **11. Log in**

Inserire entrambe le volte "admin" e cliccare quindi su "Log in".

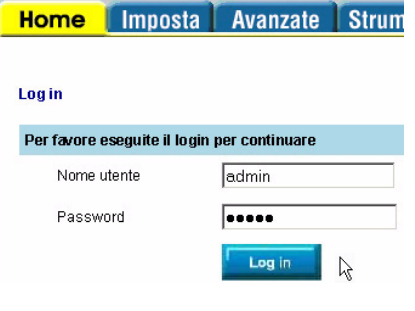

## **12. Geben Sie Ihre Daten ein**

## **12. Entrez vos données**

No Opt  $\frac{1}{\text{Para}}$ .<br>m d'utilisate

lai d'inactivit

Type  $P$ 

 $oppoe$ 

# **12. Inserire i propri dati**

Pour tout renseignement cernant Wireless & ADSL vendeur spécialisé certifie www.dlinkpreisliste.ch (partenaire).

Inserire sotto **Imposta - Connessione 1** il nome utente e la password. Entrambi vengono forniti dal provider (ad es. bluewin, sunrise ecc.).

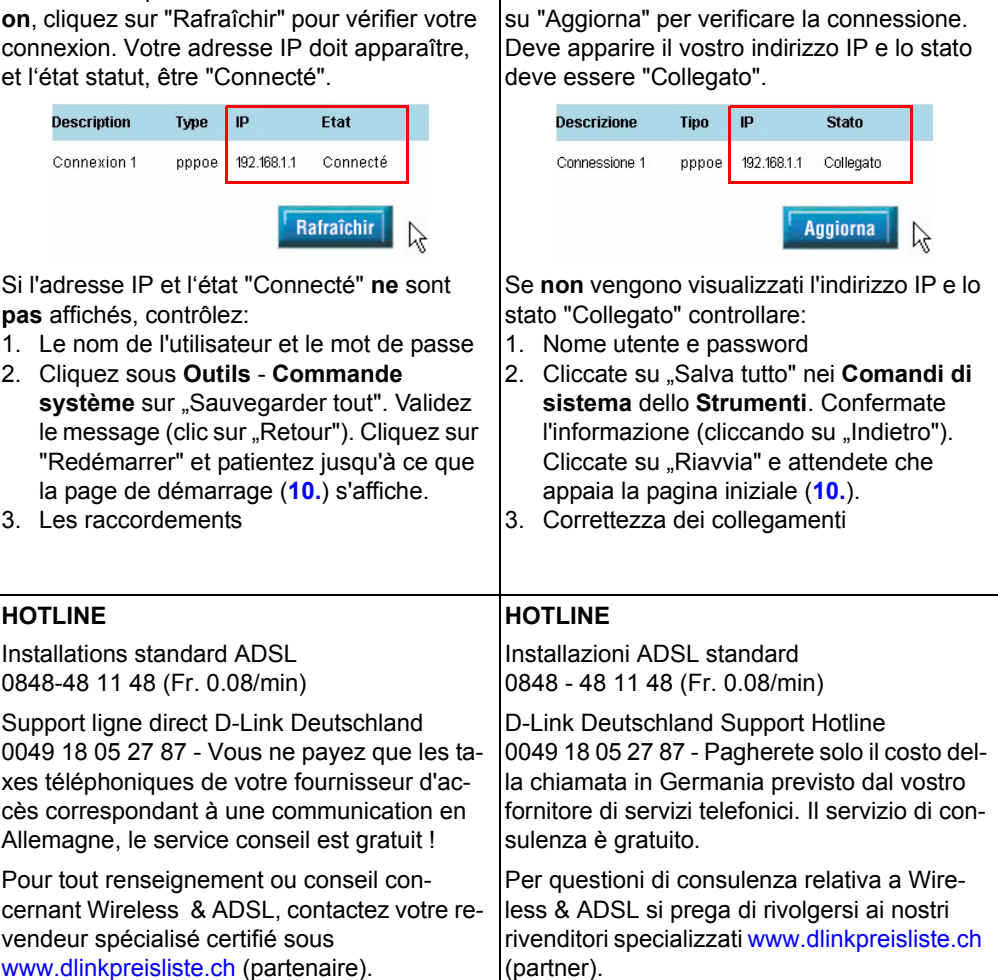

Cliccare su "Applica".

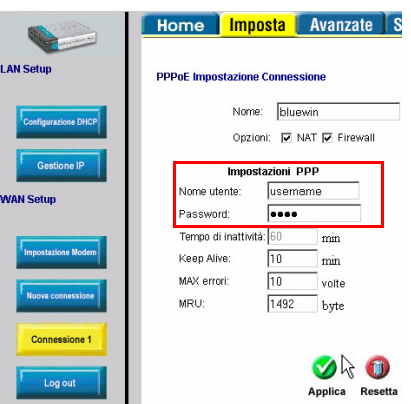

# **13. Verbindung prüfen**

## **13. Vérifier la connexion**

Dans la rubrique **Statut - Statut de connexi-**Sotto **Stato - Stato di connessione** cliccare

# **13. Verificare la connessione**

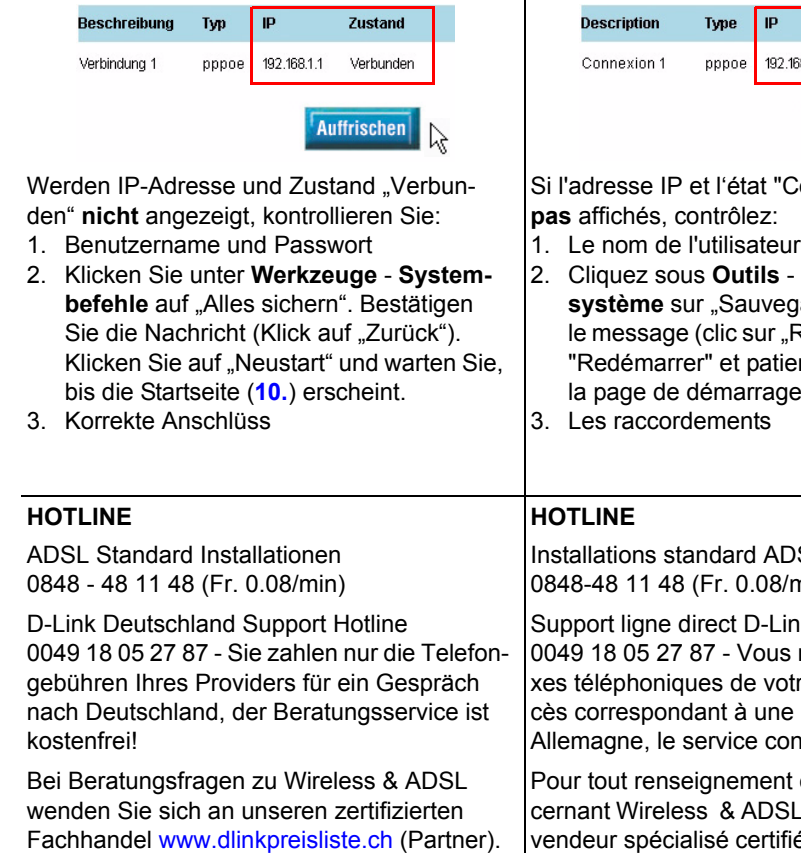